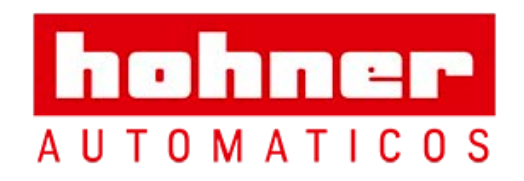

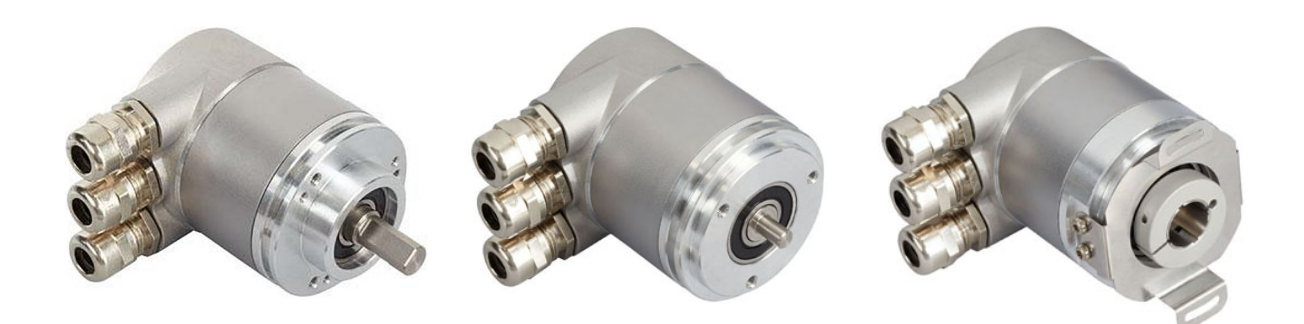

ABSOLUTE ROTARY ENCODER WITH PROFIBUS-DP-INTERFACE USER MANUAL

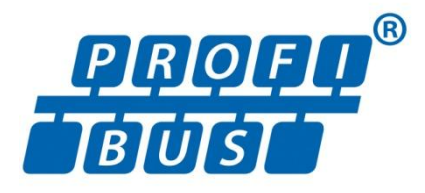

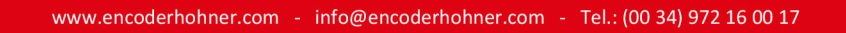

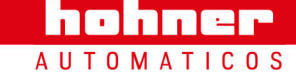

User Manual

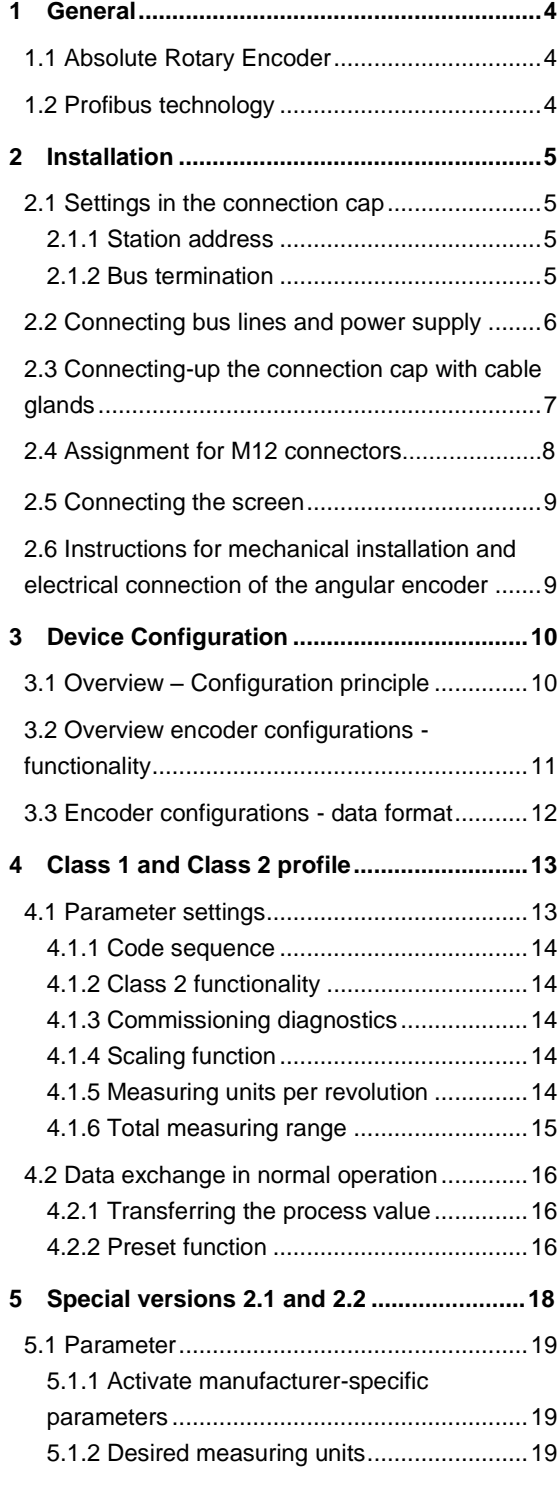

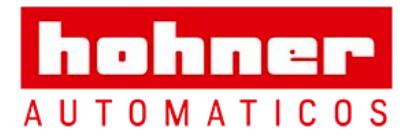

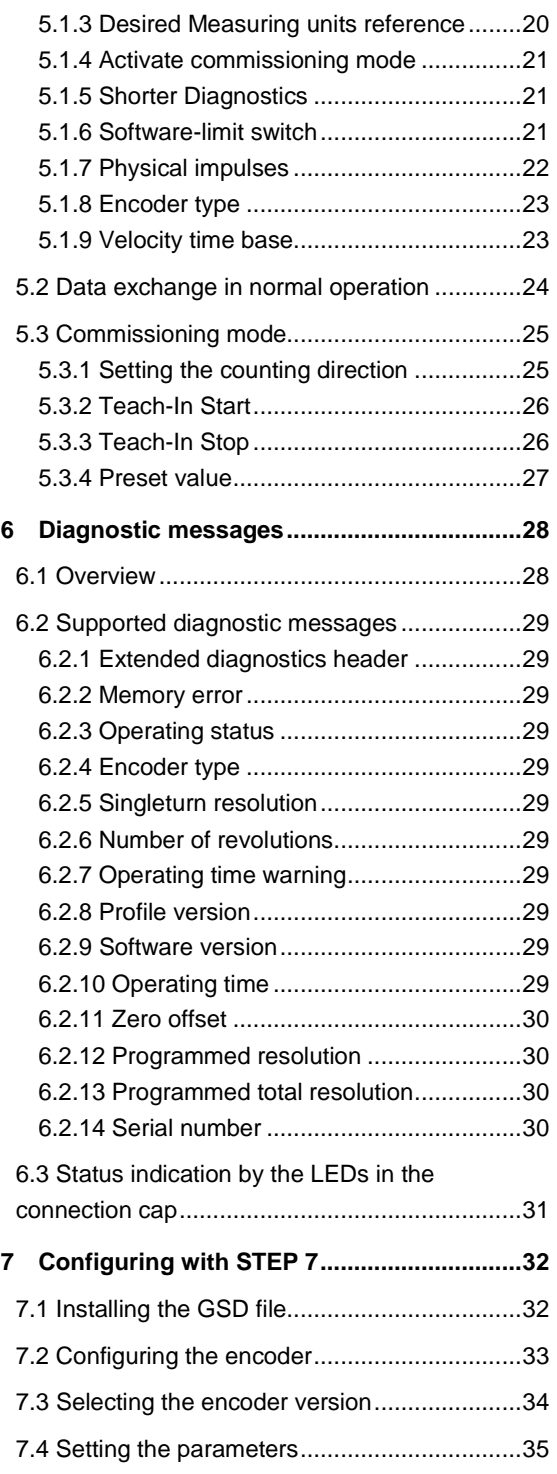

User Manual

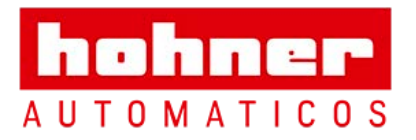

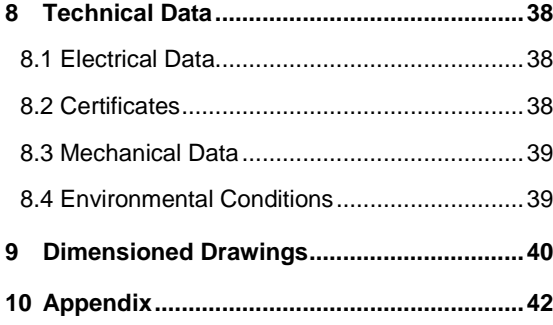

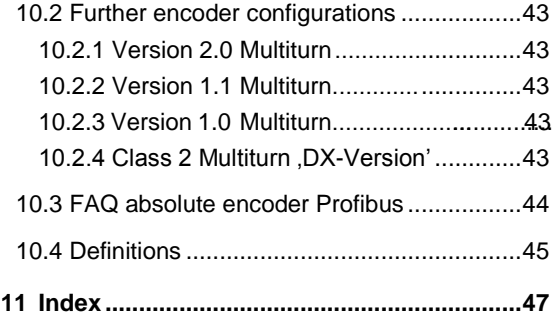

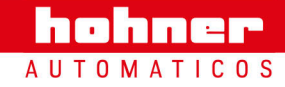

User Manual

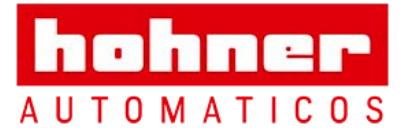

hohner **AUTOMATICOS** 

### <span id="page-3-0"></span>**1 General**

This manual describes installation and configuration of the Absolute Rotary Encoder with Profibus DP interface. The device meets the

#### <span id="page-3-1"></span>**1.1 Absolute Rotary Encoder**

Basic principle of the absolute measurement is the optical scanning of a transparent disk with code print. The code disk is connected to the shaft that is to be measured. By evaluating the code and two additional incremental signals the absolute position of the shaft can be determined with a resolution of up to 65536 steps per revolution (16 bits).

So-called Multiturn-devices use reduction gears and further code disks to determine the absolute requirements of a Profibus Slave according to the PROFIBUS standard. It is certified by the "Profibus Nutzerorganisation" in Germany.

shaft position over up to 16384 revolutions (14 bits).

The position value is calculated in an integrated microprocessor and transmitted over the Profibus.

#### <span id="page-3-2"></span>**1.2 Profibus technology**

PROFIBUS is an international, open, nonproprietary Fieldbus standard which is defined in the international standards EN 50170 and EN 50254. There are three different versions: Profibus DP, Profibus-FMS and Profibus-PA. Absolute encoders are designed for the DP version. They support all usual baud rates up to 12 MBaud. Besides manufacturer-specific functions, the devices support the classes 1 and 2 according to the Profile for Absolute Encoders (this device profile can be ordered under part number 3.062 from the "Profibus Nutzeroganisation"). Further information about Profibus (functionality, manufacturer, products), standards and device profiles are available from the PNO:

Profibus Nutzerorganisation (PNO) Haid-und-Neu-Straße 7 D-76131 Karlsruhe Tel.: +49 (0) 721 / 96 58 590 Fax: +49 (0) 721 / 96 58 589 [www.profibus.com](http://www.profibus.com/)

User Manual

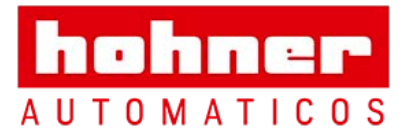

## <span id="page-4-0"></span>**2 Installation**

The Absolute Encoder is connected with a connection cap. This cap is connected to the encoder with a 15-pin-D-Sub connector and can be removed by loosening two screws on the backside of the encoder. Bus lines and power supply are led into the cap via cable glands and connected to terminal blocks.

### <span id="page-4-1"></span>**2.1 Settings in the connection cap**

### <span id="page-4-2"></span>**2.1.1 Station address**

The station (node) address is set by using the rotary switches in the cap. The values (x 10 or x 1) for the switches are marked at the switch. Possible addresses are between 0 and 99. Each address can only be used once in the network. The station address is read in when switching on the power supply. An address change by the Master ("Set\_Slave\_Add") is not supported.

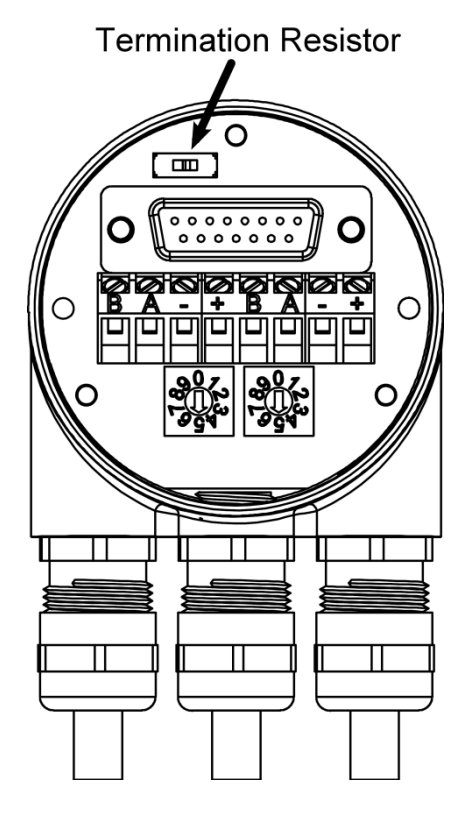

#### <span id="page-4-3"></span>**2.1.2 Bus termination**

If the encoder is connected at the end or beginning of the bus line the termination resistor must be switched on (slide switch in position "ON").

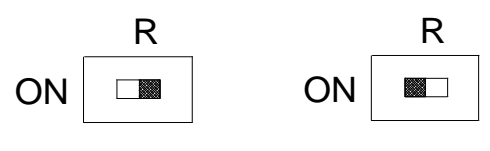

#### device X last device

#### **Note**

The outgoing bus line is disconnected if the resistor is switched on!

The bus is only correctly terminated when the encoder is connected to the connection cap. If the encoder must be changed during operation, a separate active bus termination should be used.

User Manual

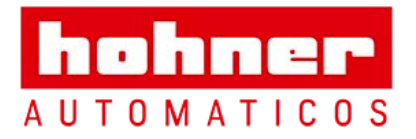

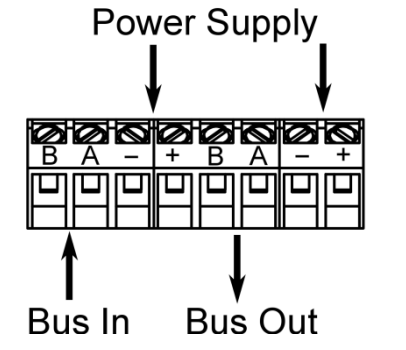

### <span id="page-5-0"></span>**2.2 Connecting bus lines and power supply**

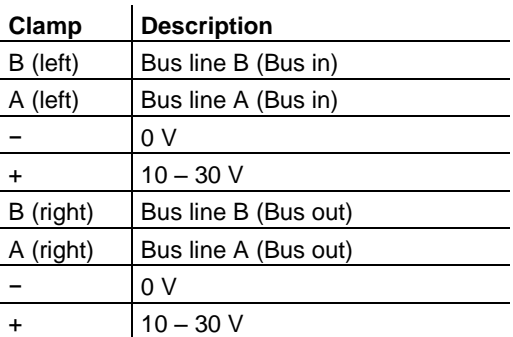

The power supply has to be connected once (no matter which clamps). If the terminating resistor is switched on, the outgoing bus lines are disconnected.

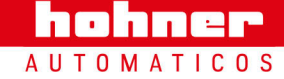

User Manual

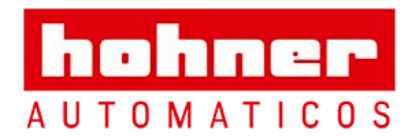

## <span id="page-6-0"></span>**2.3 Connecting-up the connection cap with cable glands**

- 1. Cut off cable sheath and expose bralded screen over a length of appr. 10-15 mm depending on the cable diamter.
- 2. Push dome nut and lamellar insert with sealing ring on to the cable.
- 3. Bend braided screen outwards at a right angle (90°).
- 4. Fold braided screen towards outer sheath, i.e. by another 180°.
- 5. Push lamellar insert with sealing ring into gland body and snap anti-rotation element into place.
- 6. Screw on dome nut with 3,5 Nm.

Allowed cable diamter 5 – 9 mm for connection cap type AH58-B1CS-3PG and AH58-B1CS-3PG-VA.

### **Installation hints**

Both the cable shielding and the metal housings of encoders and subsequent electronics have a shielding function. The housing must have the same potential and be connected to the main signal ground over the machine chassis or by means of a separate potential compensating line. Potential compensating lines should have a minimum cross section of 6 mm<sup>2</sup>.

Do not lay signal cable in the direct vicinity of interference sources (air clearance > 100 mm (4 in.).

A minimum spacing of 200 mm (8 in.) to inductors is usually required, for example in switch-mode power supplies.

Configure the signal lines for minimum length and avoid the use of intermediate terminals. Shielded field bus cables shall be used! The shield must be grounded according to EMI rules!

In metal cable ducts, sufficient decoupling of signal lines from interference signal transmitting cable can usually be achieved with a grounded partition

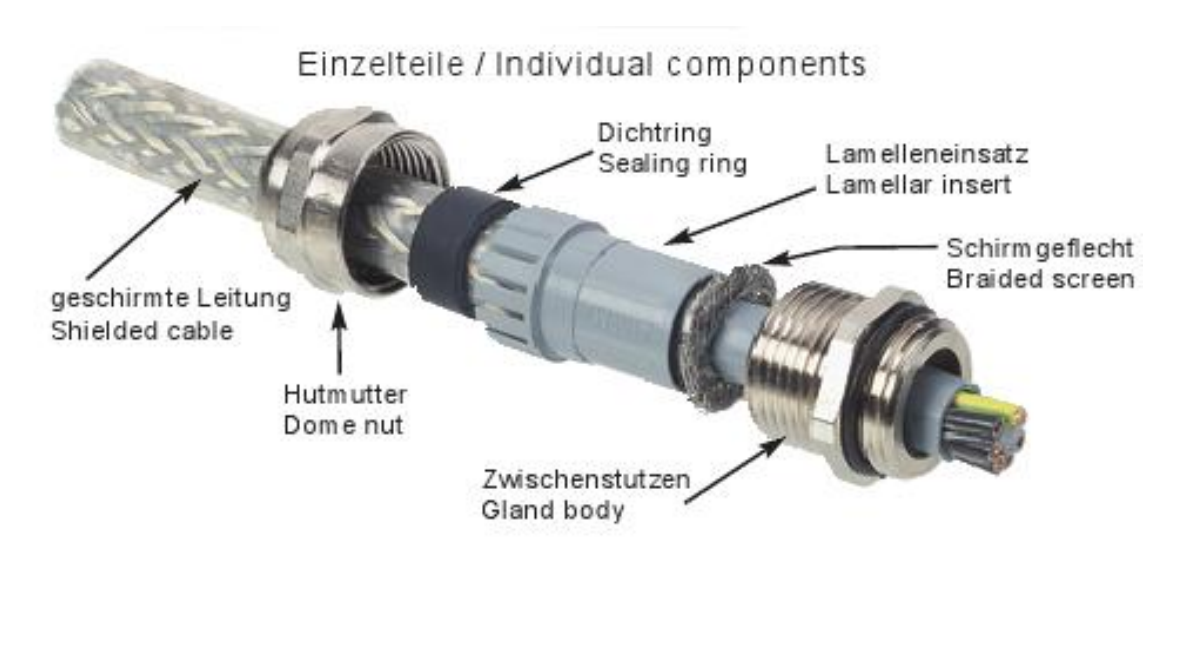

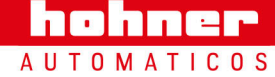

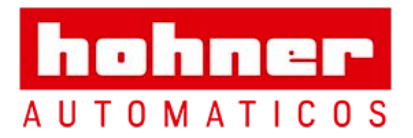

### <span id="page-7-0"></span>**2.4 Assignment for M12 connectors**

### **Connecting the data lines and the power supply**

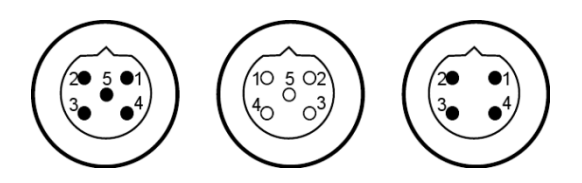

Data lines and power supply are connected to

- 5 pin M12 connector
- 5 pin M12 female socket
- 4 pin M12 connector

### **5pin connector (left)**

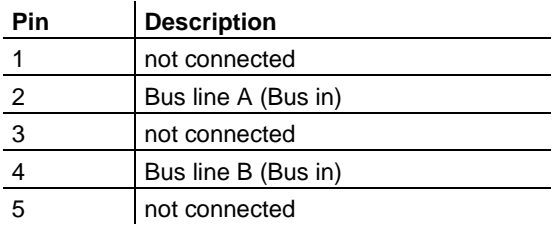

#### **5pin female socket (center)**

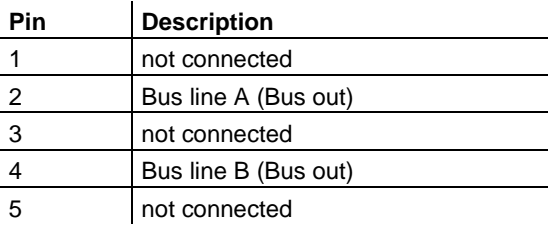

### **4pin connector (right)**

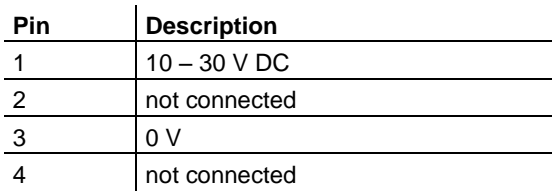

If the terminating resistor is switched on the outgoing bus lines are disconnected.

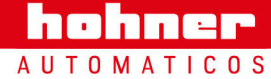

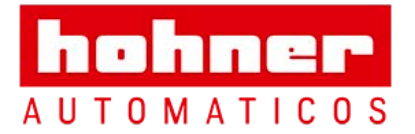

#### <span id="page-8-0"></span>**2.5 Connecting the screen**

To achieve the highest possible noise immunity shielded cables should be used for data transmission. The shield should be connected to ground on both ends of the cable. In certain cases,

a compensation current might flow over the shield. Therefore a potential compensation cable is recommended.

#### <span id="page-8-1"></span>**2.6 Instructions for mechanical installation and electrical connection of the angular encoder**

The following points should be observed:

- Do not drop the angular encoder or subject it to excessive vibration. The encoder is a precision device.
- Do not open the angular encoder housing (this does not mean that you cannot remove the connection cap). If the device is opened and closed again, it can be damaged and dirt may enter the unit.
- The angular encoder shaft must be connected to the shaft to be measured through a suitable coupling (full shaft version). This coupling is used to dampen vibrations and imbalance on the encoder shaft and to avoid inadmissible high forces.
- Although absolute encoders are rugged, when used in tough ambient conditions, they should be protected against damage using suitable protective measures. The encoder should not be used as handles or steps.
- Only qualified personnel may commission and operate these devices. These are

personnel who are authorized to commission, ground and tag devices, systems and circuits according to the current state of safety technology.

- It is not permissible to make any electrical changes to the encoder.
- Route the connecting cable to the angular encoder at a considerable distance or completely separated from power cables with their associated noise. Completely shielded cables must be used for reliable data transfer and good grounding must be provided.
- Cabling, establishing and interrupting electrical connections may only be carried-out when the equipment is in a no-voltage condition. Short-circuits, voltage spikes etc. can result in erroneous functions and uncontrolled statuses which can even include severe personnel injury and material damage.
- Before powering-up the system, check all of the electrical connections. Connections, which are not correct, can cause the system to function incorrectly. Fault connections can result in severe personnel injury and material damage.

hohner **AUTOMATICOS** 

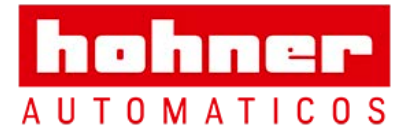

hohner **AUTOMATICOS** 

### <span id="page-9-0"></span>**3 Device Configuration**

The Absolute Encoder with Profibus-Interface can be programmed according to the needs of the user. The GSD-file has to be installed in the used software tool. The user has the possibility to choose different encoder configurations. Parameters and functionality depend on the selected encoder configuration. Absolute Encoders support all configurations described in the following, i.e. there is no functionality limitation due to the hardware. Additionally to the configurations "Class 1" and "Class 2" (according to the Profile for Encoders) the encoder offers configurations with manufacturer-specific functions. By choosing a certain encoder configuration parameter and configuration data are determined.

These data are stored in the Profibus master. They are transmitted to the slave (encoder) when the Profibus network is starting up ("DDLM\_Set\_Prm"). It is not possible to change parameters or configuration during the normal operation of the device (exception: "Commissioning Mode", see chapte[r 5.3\)](#page-24-0).

After receiving configuration and parameter data the absolute encoder enters the normal operating mode (cyclic data transmission – "DDLM Data Exchange"). In this mode the process values (e.g. the position value) are transmitted. Data length and format are determined by the user when selecting a certain encoder configuration.

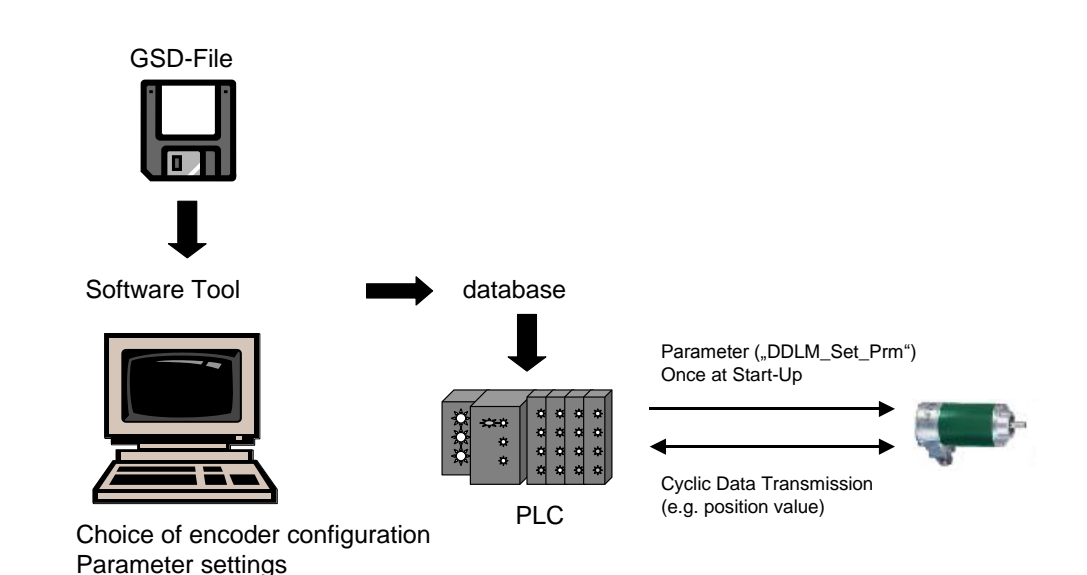

#### <span id="page-9-1"></span>**3.1 Overview – Configuration principle**

User Manual

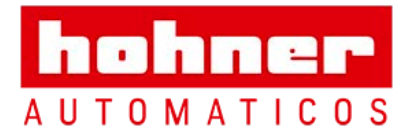

![](_page_10_Picture_289.jpeg)

### <span id="page-10-0"></span>**3.2 Overview encoder configurations - functionality**

![](_page_10_Picture_6.jpeg)

![](_page_11_Picture_2.jpeg)

## <span id="page-11-0"></span>**3.3 Encoder configurations - data format**

![](_page_11_Picture_276.jpeg)

The following encoder configurations are still supported for reasons of downward compatibility, but should not be used for new projects (description: see Appendix):

![](_page_11_Picture_277.jpeg)

![](_page_11_Picture_8.jpeg)

![](_page_12_Picture_2.jpeg)

hohner **AUTOMATICOS** 

## <span id="page-12-0"></span>**4 Class 1 and Class 2 profile**

The encoder versions Class 1 and Class 2 are defined by the working group encoder in the "Profibus Nutzerorganisation" in the "Profile for

### <span id="page-12-1"></span>**4.1 Parameter settings**

The following table contains an overview of the parameters according to the Profile for Encoders and the structure of the parameter telegram.

Encoders" (available from the PNO, Order No. 3.062).

(Usually it is not necessary for the user to know the details of the structure – the parameters are set in user-friendly forms in the operator software tool.)

![](_page_12_Picture_189.jpeg)

![](_page_13_Picture_2.jpeg)

#### <span id="page-13-0"></span>**4.1.1 Code sequence**

The parameter "code sequence" defines the counting direction of the position value. The code increases when the shaft is rotating clockwise (CW) or counter-clockwise (CCW) (view onto the shaft). The code sequence is defined in bit 0 of octet 9:

![](_page_13_Picture_312.jpeg)

In Class 1 this is the only parameter that can be set.

#### <span id="page-13-1"></span>**4.1.2 Class 2 functionality**

Using this switch Class 2 encoders can be restricted to the functionality of Class 1, i.e. the scaling parameters are disabled. To use the class 2 functionalities bit 1 in octet 9 has to be set.

![](_page_13_Picture_313.jpeg)

## <span id="page-13-2"></span>**4.1.3 Commissioning diagnostics**

This function has no significance for the encoder.

#### <span id="page-13-3"></span>**4.1.4 Scaling function**

The parameter "scaling function" enables the scaling parameters "resolution per revolution" and "total resolution". This switch should always be activated if functions of class 2 (or even higher classes 2.1 and 2.2) are to be used.

#### **4.1.5 Measuring units per revolution**

<span id="page-13-4"></span>The parameter "measuring units per revolution" is used to program a desired number of steps over one revolution. If the value exceeds the basic (physical) resolution of the encoder, the output code is no longer in single steps. Starting with generation "B1" the encoder indicates a parameter

![](_page_13_Picture_314.jpeg)

error (LED) and it will not enter the data exchange mode.

With high resolution encoders it may be necessary to divide the value into high and low word (depending on the software tool), refer to page [36.](#page-35-0)

> hohner **AUTOMATICOS**

![](_page_13_Picture_315.jpeg)

Desired measuring units per revolution

![](_page_14_Picture_2.jpeg)

#### <span id="page-14-0"></span>**4.1.6 Total measuring range**

![](_page_14_Picture_264.jpeg)

Programmed total measuring range in steps

The parameter ..total measuring range" is used to adapt the measuring range of the encoder to the real measuring range of the application. The encoder counts up until the position value has reached the programmed total resolution and starts with 0 again.

Example: 100 steps are programmed for each revolution (parameter "measuring units per revolution") and the total resolution is set to 12800.

Then the encoder counts up to 11799, starts with "0" again after 128 revolutions, counts up to 11799, and so on.

Note: With many software tools it is necessary to divide the value into high and low word, refer to pag[e 36.](#page-35-0)

When choosing the total resolution the following rule has to be observed:

If "steps per revolution" are set to "n" the parameter total resolution must not cause periods longer than the maximum (physical) number of revolutions (see type label), i.e. that the programmed total resolution of a 4096 revolution multiturn encoder must be less than 4096 x the programmed number of steps per revolution (the programmed total resolution of a 16384 revolution multiturn encoder must be less than 16384 x the programmed number of steps per revolution):

### **Total resolution < measuring units per revolution x real number of revolutions (physical)**

If this rule is disregarded the encoder will indicate a parameter error and it will not enter the data exchange mode.

With older versions a further rule had to be observed (see below). If this rule was ignored, problems occurred when using the device in endless operation (when crossing the physical zero point). With new devices (software version 3 Generation A1 or higher) this problem is solved by an internal software routine. For that reason the  $2^{nd}$  rule can be ignored if a new device is used.

Note: The internal software routine only works if the encoder is in operation. If it is necessary to turn the encoder shaft more than 1024 revolutions without power supply this can lead to problems (the internal routine will not work without power supply). In this case the following rule should be observed even with new devices:

The period, i.e. "Total resolution" / "measuring units" peroremollation mobusicles with integge4 renobitutions that ante integer number of times (integer multiple) into 4096. So ithe following et titation extension the encoder

shaft more than 4096 revolutions without power

**(4096 x measuring units per revolution) / Total resoluticon by: integer** 

![](_page_14_Picture_20.jpeg)

User Manual

![](_page_15_Picture_2.jpeg)

hohner **AUTOMATICOS** 

The period, i.e. "Total resolution" / "measuring units" per revolution must be an integer and it must fit an integer number of times (integer multiple) into 16384. So the following equation must apply:

#### **(16384 x measuring units per revolution) / Total resolution = integer**

#### <span id="page-15-0"></span>**4.2 Data exchange in normal operation**

The "DDLM Data Exchange mode" is the normal operation mode of the device. On request the encoder transfers the current (position) value to the master. The encoder can also receive data from the master (e.g. the preset value in the class 2 configuration).

#### <span id="page-15-1"></span>**4.2.1 Transferring the process value**

The multiturn encoder transmits the current position value as a 32-bit-value (double word) to the master.

![](_page_15_Picture_266.jpeg)

The Singleturn encoder uses a 16-bit-value (word) for data transmission.

#### <span id="page-15-2"></span>**4.2.2 Preset function**

Using the preset function it is possible to adapt he encoder zero point to the zero point of the application. When using this function the current encoder position value is set to the desired preset value. The integrated microcontroller calculates the internal zero point shift. It is stored non-volatile in an EEPROM (takes less than 40 ms).

The preset value is activated if bit 31 in the (peripheral) output double word is set to 1 (rising edge). As the preset function is used after receiving the scaling parameters the preset value refers to the scaled position value.

User Manual

![](_page_16_Picture_2.jpeg)

![](_page_16_Picture_183.jpeg)

If high precision is required the preset function should only be executed if the encoder shaft is not moving. If the shaft moves quickly during the

preset procedure, this can result in offsets (because of bus delay times).

### **Note for Singleturn devices**

The procedure is similar with the singleturnversion: Here Bit 15 is used to activate the preset value. With high resolution singleturn encoders (16 Bit) it is not possible to set preset values > 32767 (15 bit), as the MSB is used to activate the preset.

If this functionality is needed the user has to choose one of the manufacturer specific FRABAencoder versions (in these classes the singleturn position is transmitted as 32-bit-value).

> hohner **AUTOMATICOS**

![](_page_17_Picture_2.jpeg)

## <span id="page-17-0"></span>**5 Special versions 2.1 and 2.2**

The manufacturer-specific encoder configurations 2.1 and 2.2 offer (in addition to the functions according to the Profile for Encoders) features such as commissioning mode, velocity output and software limit switches.

The following table gives an overview of the used parameters and the structure of the parameter telegram.

Usually it is not necessary to know these details as the parameters are set with user-friendly software tools.

![](_page_17_Picture_312.jpeg)

![](_page_18_Picture_2.jpeg)

#### <span id="page-18-0"></span>**5.1 Parameter**

In the following the manufacturer specific parameters are described in detail. The

#### <span id="page-18-1"></span>**5.1.1 Activate manufacturer-specific parameters**

The manufacturer-specific parameter byte 26 is activated with bit 6 in octet 9.

Bit 7 in octet 26 activates further parameter bytes (27-39).

Usually this happens automatically if the encoder versions 2.1 or 2.2 are selected. It is only

important for the user to observe this if the

parameters are entered "manually" (directly using hex-code).

#### <span id="page-18-2"></span>**5.1.2 Desired measuring units**

The parameter "desired measuring units" is used to program any required number of steps over 1

![](_page_18_Picture_268.jpeg)

![](_page_18_Picture_269.jpeg)

![](_page_18_Picture_270.jpeg)

revolution, over the whole measuring range or over a part of the measuring range.

![](_page_18_Picture_271.jpeg)

The reference for the desired measuring units is specified with the parameter "Desired measuring units reference" (cp. 5.1.3). If "per revolution" is selected the measuring range can be adapted with the parameter "total measuring range". Please observe the rules in section [4.1.6.](#page-14-0)

Desired measuring units

Note: With many software tools it is necessary to divide the value into high and low word, refer to pag[e 36.](#page-35-0)

User Manual

![](_page_19_Picture_2.jpeg)

#### <span id="page-19-0"></span>**5.1.3 Desired Measuring units reference**

With this parameter the reference for the desired measuring units (cp. 5.1.2) is determined, either

- per revolution
- per maximum total resolution
- per number of physical impulses

![](_page_19_Picture_8.jpeg)

Desired measuring units per **revolution**

In this case the position value increases by the programmed number of steps (desired measuring units) over one revolution.

Additionally the parameter "total resolution" is used to achieve an adaptation of the measuring range (cp[. 4.1.6\)](#page-14-0).

## Desired measuring units per **maximum total measuring range**

The parameter "desired measuring units" refers to the complete measuring range of the encoder, i.e.

the encoder gives out the programmed number of measuring units over the whole measuring range (4096 revolutions with the multi turn encoder).

Desired measuring units per **physical impulses** The desired measuring units refer to the physical impulses entered in octets 35-39 (c[p.5.1.7\)](#page-21-0). Physical impulses means: The real value that is read internally from the code disc (e.g. 4096 steps per revolution with a standard 12-bit-encoder). With that option it is possible to set gearing factors freely.

![](_page_19_Picture_183.jpeg)

![](_page_19_Picture_18.jpeg)

![](_page_20_Picture_2.jpeg)

#### <span id="page-20-0"></span>**5.1.4 Activate commissioning mode**

Bit 2 in octet 26 activates the commissioning mode. This is a special mode with the option to set further parameters in the data-exchange –mode (additional to the preset value). In the commissioning mode a "Teach-In" can be carried out, i.e. the gearing factor can be determined directly in the machine. In this special mode (indicated by the flashing green LED) the parameters set in the system configuration are ignored by the encoder. It uses parameters stored in an internal EEPROM instead.

The commissioning mode can be used durably, but it is recommended to transfer the parameters determined with the Teach-In into the system configuration. Then the encoder should be used in "normal" operation mode – so it is possible to exchange the device without a new Teach-In. A detailed description of the commissioning mode

can be found in section [5.3.](#page-24-0)

![](_page_20_Picture_507.jpeg)

#### <span id="page-20-1"></span>**5.1.5 Shorter Diagnostics**

Some Profibus masters, especially older ones, have problems with the full diagnostic data length (57 bytes). The encoder offers the option to reduce the diagnostic data length to 16 bytes. If Class 1 is used the standard diagnostic data length is 16 bytes.

![](_page_20_Picture_508.jpeg)

#### <span id="page-20-2"></span>**5.1.6 Software-limit switch**

Two positions can be programmed. If the position value falls below the lower limit switch or exceeds the higher limit switch, bit 27 in the 32-Bit-processvalue is set to 1. Between these limit switches bit 27 is set to 0. The limit switches can be set to any value, but the parameter "total measuring range"

must not be exceeded. The limit switches are activated with bits 5 and 6 in octet 26.

Note: With many software tools it is necessary to divide the values into high and low word, refer to pag[e 36.](#page-35-0)

![](_page_20_Picture_509.jpeg)

Lower limit switch (in measuring steps, related to the scaled value)

![](_page_20_Picture_510.jpeg)

User Manual

![](_page_21_Picture_2.jpeg)

Upper limit switch (in measuring steps, related to the scaled value)

![](_page_21_Picture_4.jpeg)

![](_page_21_Picture_257.jpeg)

#### <span id="page-21-0"></span>**5.1.7 Physical impulses**

![](_page_21_Picture_258.jpeg)

Physical impulses

This parameter is evaluated if the reference for the "desired measuring units" is "physical impulses" (cp. 5.1.3).

With the "physical impulses" it is possible to set a gearing factor freely. The user defines the output steps ("desired measuring steps") over a part of the measuring range. This option is helpful to program scaling factors that result in a non-integer number of steps over 1 revolution.

#### Example:

Problem: The position value has to increase by 400 steps over 3 revolutions.

With the reference "steps per revolution" it is impossible to program that scaling factor (it would be necessary to set the parameter "desired measuring steps" to 133.33; this is not possible because the parameter must be an integer value).

#### Solution:

Choose "physical impulses" as reference for the "desired measuring units".

Now the number of physical measuring steps over the desired measuring range is determined. For this the actual (physical) resolution of the encoder (type label) is used. For our example this would be (with a standard encoder, 12 Bit resolution):

4096 steps/revolution x 3 revolutions = 12288 steps

Enter this value (12288) as "physical impulses" and set the "desired measuring units" to 400. Now the

> hohner **AUTOMATICOS**

User Manual

![](_page_22_Picture_2.jpeg)

encoder increases the position value by 400 steps on a measuring range of 12288 physical steps (3 revolutions).

Note: With many software tools it is necessary to divide the value into high and low word, refer to pag[e 36.](#page-35-0)

#### <span id="page-22-0"></span>**5.1.8 Encoder type**

The encoder type (Singleturn or Multiturn) is specified in bit 1 octet 39. Generally this bit is set automatically if the encoder version is selected. The user only has to take care of this parameter if the parameters are set "manually" in hex-code.

![](_page_22_Picture_186.jpeg)

### <span id="page-22-1"></span>**5.1.9 Velocity time base**

With this parameter the user can choose the time base for the velocity output (version 2.2). The time base is specified in bits 4 and 5 of octet 39.

![](_page_22_Picture_187.jpeg)

hohner **AUTOMATICOS** 

User Manual

![](_page_23_Picture_2.jpeg)

hohner **AUTOMATICOS** 

#### <span id="page-23-0"></span>**5.2 Data exchange in normal operation**

With the manufacturer-specific versions 2.1 and 2.2 the process value generally is transmitted as 32-bit-value (peripheral double word). Apart from 25 bits used for the position value the 7 other bits are used as status bits. The output double word contains the preset value and control bits.

Absolute encoders series might have (physical) position values > 25 Bit. The manufacturer specific versions do not

support the position values > 25 Bit. The upper digits will be overwritten by the status bits. If the versions are used with encoders with a total (physical) resolution > 25 Bit, the user has to assure that the position value is scaled to a maximum output value < 33554432. If position values > 25 Bit are necessary class 2 should be used.

If version 2.2 is used the current velocity is transmitted in an additional (peripheral) input word.

![](_page_23_Picture_285.jpeg)

Meaning of the different status bits:

![](_page_23_Picture_286.jpeg)

 $0 =$  increasing clockwise (view onto the shaft)

1 = increasing counter clockwise (view onto the shaft)

User Manual

![](_page_24_Picture_2.jpeg)

#### <span id="page-24-0"></span>**5.3 Commissioning mode**

If the commissioning mode is activated in the encoder parameters, the scaling factor can be determined directly in the machine by a "Teach-In". The commissioning mode is indicated by the flashing green LED and bit 26 in the input double word (bit 26 set to 0).

If the encoder starts up in commissioning mode the parameters in the system configuration (code sequence, scaling) are ignored. Parameters stored in an internal EEPROM are used instead. If code sequence or scaling factor are modified in commissioning mode, the new values will be stored non-volatile and the encoder works with this new parameters.

The proceeding in commissioning mode is as follows:

The encoder is installed in the machine / system.

- The commissioning mode is activated (parameter settings, cp. 5.1.4)
- The counting direction is changed (if necessary).
- Machine / system is to be moved to the start position.
- The Teach-In-Start command is transmitted to the encoder.
- Machine / system is to be moved to the stop position.
- With the Teach-In-Stop command the desired number of steps is transferred to the encoder.
- Set the preset value.
- The parameters in the system configuration are set to the values determined with the Teach-In procedure.
- Commissioning mode is deactivated (parameter settings).

#### <span id="page-24-1"></span>**5.3.1 Setting the counting direction**

If the encoder is operating in commissioning mode, the counting direction (code sequence) can be changed online. The current code sequence is indicated with bit 28 in the 32-bit-process value (0:

increasing clockwise / 1: increasing counter clockwise). With bit 28 in the output double word the counting direction can be changed.

hoh

**AUTOMATICOS** 

![](_page_24_Picture_367.jpeg)

The counting direction is stored non-volatile in an internal EEPROM.

![](_page_25_Picture_2.jpeg)

### <span id="page-25-0"></span>**5.3.2 Teach-In Start**

After the machine / system has been moved to the start-position the Teach-In-Start command is transmitted to the encoder. The device now starts the internal calculation of a new scaling factor.

![](_page_25_Picture_493.jpeg)

OCD → Master  $\begin{bmatrix} 0 & 1 & 0 & 0 & 0 & 1 \\ 0 & X & X & 0 & 1 & 0 \end{bmatrix}$  Non-calculated position value is transmitted (gearing factor = 1, no offset)

Note: The scaling factor is set to 1; the zero point shift is set to zero.

#### <span id="page-25-1"></span>**5.3.3 Teach-In Stop**

After moving the machine / system to the stopposition the Teach-In-Stop command is send. Together with this command the desired number of steps over the moved measuring range is transmitted. The user has to observe that the physical resolution is not exceeded (e.g. 20000 steps on a quarter of a revolution). Positive and negative directions are taken into account automatically, also the crossing of the physical zero point. Note: The measuring range must not exceed the half physical measuring range of the encoder (i.e. a maximum of 2047 revolutions for a

multiturn device with 4096 revolutions and a maximum of 8181 revolutions for the 14-Bitmultiturn).

After receiving the Teach-In-Stop command the encoder transmits the calculated total resolution. This value should be noted and later (when switching the device to normal mode) entered into the parameter settings.

After this Teach-In procedure the encoder operates with the new gearing factor (which is stored non-volatile in the internal EEPROM).

![](_page_25_Picture_494.jpeg)

 $\begin{bmatrix} 0 & 0 & 0 \end{bmatrix}$   $\begin{bmatrix} 0 & 0 & 0 \end{bmatrix}$   $\begin{bmatrix} 0 & 0 & 0 \end{bmatrix}$   $\begin{bmatrix} 0 & 0 & 0 \end{bmatrix}$   $\begin{bmatrix} 0 & 0 & 0 \end{bmatrix}$   $\begin{bmatrix} 0 & 0 & 0 \end{bmatrix}$ 

In order to replace the encoder later without a new Teach-In procedure, the total measuring range determined with the Teach-In should be transferred into the system configuration. For this the "total resolution" must be entered into the parameter field .desired measuring units (cp. 5.1.2) and the reference (cp. 5.1.3) must be set to

"maximum total measuring range". When setting the parameters it should be observed that the code sequence is correct (the setting of the counting direction in commissioning mode has to be transferred to the system configuration). Subsequently the commissioning mode can be

![](_page_25_Picture_19.jpeg)

User Manual

![](_page_26_Picture_2.jpeg)

switched off and the encoder can be used in normal mode.

#### <span id="page-26-0"></span>**5.3.4 Preset value**

The preset function is similar to the procedure described in section [4.2.2.](#page-15-2) There is only one difference: When using the manufacturer-specific

versions 2.1 or 2.2 there is an acknowledgement (bit 31 in the input double word is set to 1):

![](_page_26_Picture_213.jpeg)

![](_page_26_Picture_9.jpeg)

![](_page_27_Picture_2.jpeg)

## <span id="page-27-0"></span>**6 Diagnostic messages**

### <span id="page-27-1"></span>**6.1 Overview**

On request of the master the encoder transmits diagnostic data ("DDLM\_Slave\_Diag"). The diagnostic data length is 57 bytes (Exception: shorter diagnostics, cp. 5.1.5). The format of the

diagnostic data is according to the Profibus Standard (octets 1-6) respectively according to the Profile for Encoders (starting from octet 7).

![](_page_27_Picture_284.jpeg)

![](_page_28_Picture_2.jpeg)

#### <span id="page-28-0"></span>**6.2 Supported diagnostic messages**

In the following the different diagnostic messages are described in detail.

#### <span id="page-28-1"></span>**6.2.1 Extended diagnostics header**

Byte 7 contains the length of the extended diagnostics (including header itself).

### <span id="page-28-2"></span>**6.2.2 Memory error**

Bit 4 in diagnostic byte 8 is used to indicate a memory error.

Memory error means that the internal EEPROM of the encoder no longer works correctly and that it cannot be guaranteed that values (e.g. offset value) are stored non-volatile.

![](_page_28_Picture_356.jpeg)

#### <span id="page-28-3"></span>**6.2.3 Operating status**

Diagnostic byte 9 contains certain parameters (set in the system configuration).

![](_page_28_Picture_357.jpeg)

### <span id="page-28-4"></span>**6.2.4 Encoder type**

Diagnostic byte 10 contains the encoder version (singleturn or multiturn).

![](_page_28_Picture_358.jpeg)

#### <span id="page-28-5"></span>**6.2.5 Singleturn resolution**

Diagnostic bytes 11-14 contain the real (physical) resolution per revolution of the encoder.

#### <span id="page-28-6"></span>**6.2.6 Number of revolutions**

Diagnostic bytes 15 and 16 contain the real (physical) number of revolutions of the encoder. Standard values are 1 for singeturn and 4096 (resp. 16384) for multiturn devices.

#### <span id="page-28-7"></span>**6.2.7 Operating time warning**

Bit 4 in diagnostic byte 21 indicates an operating time warning. The bit is set after  $10^5$  hours.

#### <span id="page-28-8"></span>**6.2.8 Profile version**

Diagnostic bytes 24 and 25 contain the profile version of the encoder.

![](_page_28_Picture_359.jpeg)

#### <span id="page-28-9"></span>**6.2.9 Software version**

Diagnostic bytes 26 and 27 contain the software version of the encoder.

![](_page_28_Picture_360.jpeg)

#### <span id="page-28-10"></span>**6.2.10 Operating time**

The operating time of the encoder can be read out from diagnostic bytes 28 to 31. If the encoder is connected to the power supply the operating time is stored in an EEPROM every six minutes in 0.1 h steps.

**AUTOMATICOS** 

![](_page_29_Picture_2.jpeg)

### <span id="page-29-0"></span>**6.2.11 Zero offset**

The zero offset is output in diagnostic bytes 32 to 35.

### <span id="page-29-1"></span>**6.2.12 Programmed resolution**

The programmed resolution per revolution is output in diagnostic bytes 40 to 43. The value is only valid if the scaling factor is based on the parameter "resolution per revolution" (cp[. 5.1.3\)](#page-19-0).

### <span id="page-29-2"></span>**6.2.13 Programmed total resolution**

The programmed, respectively calculated total resolution is output in diagnostic bytes 44-47.

#### <span id="page-29-3"></span>**6.2.14 Serial number**

Diagnostic bytes 48-57 are intended for a serial number.

With the current version the serial number is not saved in the encoder, the bytes contain the default value 2A hex.

User Manual

![](_page_30_Picture_2.jpeg)

hohner **AUTOMATICOS** 

## <span id="page-30-0"></span>**6.3 Status indication by the LEDs in the connection cap**

![](_page_30_Picture_4.jpeg)

Two LEDs are implemented in the connection cap. They optically indicate the status of the encoder in the Profibus network.

The red LED is used to display errors, the green one displays the status of the encoder. Both LEDs can have one of three possible conditions: dark, bright and flashing. Seven of the nine possible combinations are used to indicate a special condition.

If there are any problems with starting-up the system, the state of the LEDs can give important information about the error cause.

![](_page_30_Picture_165.jpeg)

![](_page_31_Picture_2.jpeg)

hohner **AUTOMATICOS** 

# <span id="page-31-0"></span>**7 Configuring with STEP 7**

In the following the configuration of the encoder with the configuration tool STEP 7 is shown exemplarily. In this example STEP 7 Version 5.1 and the CPU 315-2DP (Profibus-

#### <span id="page-31-1"></span>**7.1 Installing the GSD file**

If encoders are used for the first time it is necessary to install the GSD file to take over the encoder into the hardware catalogue of the tool:

master integrated) are used. If there are questions about other software tools please contact the manufacturer.

Choose "Install New GSD" in the "HW Config" window of the project (menu item "Options") and select the GSD-file.

![](_page_31_Picture_122.jpeg)

After the successful installation of the GSD file the encoder can be found in the hardware catalogue under "PROFIBUS-DP" – "Additional Field Devices" – "Encoders" – " Encoder". In order to represent the encoder with a bitmap in STEP7 the bitmap file "OCDDPxxn.bmp" has to be installed. The procedure is the same as with the GSD file.

![](_page_32_Picture_2.jpeg)

### <span id="page-32-0"></span>**7.2 Configuring the encoder**

![](_page_32_Picture_54.jpeg)

After inserting the Profibus master system in the hardware configuration ("Insert" –

"Master System") the encoder can be chosen from the hardware catalogue and added to the Profibus network: Select the device "Encoder" and drag it with the mouse to the network (or choose the network and double click the "encoder"). Now the slave address has to be entered (has to be equal to the address setting in the connection cap).

![](_page_32_Picture_55.jpeg)

![](_page_32_Picture_8.jpeg)

![](_page_33_Picture_2.jpeg)

hohner **AUTOMATICOS** 

#### <span id="page-33-0"></span>**7.3 Selecting the encoder version**

As described in chapter [3](#page-9-0) the functionality of the encoder depends on the selected encoder version. After the "encoder" has been added to the network the desired encoder version can be

selected. For this, one of the modules listed under encoder has to be dragged to Slot 1 in the displayed configuration table of the encoder.

![](_page_33_Figure_6.jpeg)

User Manual

![](_page_34_Picture_2.jpeg)

### <span id="page-34-0"></span>**7.4 Setting the parameters**

Select the encoder in the hardware configuration and double click slot one in the configuration table of the encoder. The dialog "Properties - DP slave" appears. The input and output addresses can be changed (if desired). To set the encoder parameters the tab "Parameter Assignment" has to be selected.

![](_page_34_Picture_79.jpeg)

After choosing the "Device-specific parameters" the different parameters (depend on the encoder version) can be set.

If several possibilities are offered for one parameter the parameters list is opened by double clicking on it. Numerical values have to be entered directly. The example shows the parameters of encoder version 2.2, the version with the highest functionality.

![](_page_34_Picture_80.jpeg)

![](_page_34_Picture_11.jpeg)

<span id="page-35-0"></span>![](_page_35_Picture_2.jpeg)

hohner **AUTOMATICOS** 

Due to the old versions of software tool STEP7 32-bit parameter values (e.g. total measuring range, software limit switches) have to be divided into high and low word. This is not necessary with the new STEP7 versions and our actual GSD file.

Example for the old GSD file:

![](_page_35_Picture_107.jpeg)

The decimal value "1" has to be entered into the high word parameter field, the value 64064 into the low word parameter field.

Or:

Divide the value by 65536; enter the integer part of the result into the high word parameter field, the remainder into the low word field.

![](_page_35_Picture_108.jpeg)

It is also possible to enter the parameters directly as hexadecimal code. However this is very complicated and it should be avoided if possible.

User Manual

![](_page_36_Picture_2.jpeg)

![](_page_36_Picture_15.jpeg)

![](_page_36_Picture_4.jpeg)

![](_page_36_Picture_5.jpeg)

![](_page_37_Picture_2.jpeg)

hohner **AUTOMATICOS** 

# **8 Technical Data**

## <span id="page-37-0"></span>**8.1 Electrical Data**

![](_page_37_Picture_170.jpeg)

## **\* Note**

The absolute angular encoder may only be operated with safety extra low voltage according to EN 50 178!

## <span id="page-37-1"></span>**8.2 Certificates**

![](_page_37_Picture_171.jpeg)

User Manual

![](_page_38_Picture_2.jpeg)

## <span id="page-38-0"></span>**8.3 Mechanical Data**

![](_page_38_Picture_243.jpeg)

![](_page_38_Picture_244.jpeg)

### **Minimum (mechanical) lifetime**

![](_page_38_Picture_245.jpeg)

S6 (Synchro flange 6 x 10) with shaft sealing: max. 20 N axial, 80 N radial

### <span id="page-38-1"></span>**8.4 Environmental Conditions**

![](_page_38_Picture_246.jpeg)

![](_page_38_Picture_12.jpeg)

![](_page_39_Picture_2.jpeg)

# <span id="page-39-0"></span>**9 Dimensioned Drawings**

**Synchro flange (S)**

Available in 2 versions

![](_page_39_Figure_6.jpeg)

![](_page_39_Figure_7.jpeg)

TK $\phi$ 42  $\phi$ 60

## **Clamp flange (C)**

![](_page_39_Figure_9.jpeg)

User Manual

![](_page_40_Picture_2.jpeg)

**Hollow shaft (B)** 

![](_page_40_Figure_4.jpeg)

![](_page_40_Figure_5.jpeg)

#### **Mounting instructions**

The clamp ring may only be tightened if the shaft of the driving element is in the hollow shaft.

The diameter of the hollow shaft can be reduced to 12mm, 10 mm or 8 mm by using an adapter (this reducing adapter can be pushed into the hollow shaft).

Allowed shaft movements of the drive element are listed in the table.

![](_page_40_Picture_99.jpeg)

![](_page_40_Picture_12.jpeg)

User Manual

![](_page_41_Picture_2.jpeg)

# <span id="page-41-0"></span>**10 Appendix**

### **Accessories and Documentation**

## **Description**

![](_page_41_Picture_114.jpeg)

Installation / configuration manual for Profibus \*

- \* These can be downloaded free of charge from our homepage
- \*\* not for hollow shaft
- \*\*\* only for hollow shaft

![](_page_41_Picture_12.jpeg)

![](_page_42_Picture_2.jpeg)

#### **10.1 Further encoder configurations**

The encoder versions described in the following are still supported for reasons of downward compatibility. They should not be used in new projects!

![](_page_42_Picture_171.jpeg)

#### <span id="page-42-0"></span>**10.1.1 Version 2.0 Multiturn**

This version differs from version 2.2 in the fact that there is a smaller number of parameters shown in the configuration tool.

#### <span id="page-42-1"></span>**10.1.2 Version 1.1 Multiturn**

This is an older version formerly called Class "3". It is similar to class 2 but has an additional velocity output. It is still available for reasons of downward compatibility but it should not be used for new projects.

#### <span id="page-42-2"></span>**10.1.3 Version 1.0 Multiturn**

Output of position value and velocity without preset function. Should no longer be used.

#### <span id="page-42-3"></span>10.1.4 Class 2 Multiturn , DX-Version'

Old version with reduced number of diagnostic data. Should only be used with older encoders with "DX" in the type key.

User Manual

![](_page_43_Picture_2.jpeg)

#### <span id="page-43-0"></span>**10.2 FAQ absolute encoder Profibus**

#### **Problem**

There are problems with the Profibus network (bus error, no answer from the encoder) if one of the following Profibus masters is used:

- SIEMENS S5-95U
- Master Interface SIEMENS IM 308-B
- Softing PROFIboard
- Allen Bradley 1785 PFB/B
- Mitsubishi A1SJ 71PB92D

### **Possible cause**

The masters do not support the full diagnostic data length (57 bytes).

#### **Problem**

If COM PROFIBUS Version 5.0 is used it is not possible to insert the encoder into the hardware configuration if the PLC S5-95U is used.

#### **Cause**

The S5-95U does not support the full diagnostic data length (57 bytes). COM PROFIBUS V5.0 checks the GSD-parameter "Max Diag Data Len=57" and prevents the configuration of both devices together.

### **Problem**

PLC and master are switched on, bus is active, but there is no answer from the encoder.

#### **Possible solutions**

First of all the state of LEDs in the connection cap should be checked (cp. section [6.3\)](#page-30-0). Possibly this can give hints to the cause of the problem. Both LEDs dark: Check power supply!

#### **Solution**

If it is possible the maximum number of diagnostic data per slave should be increased in the master. If this is not possible the encoder can either be used as a "class 1" encoder (diagnostic data length 16 bytes) or one of the manufacturer-specific versions (2.1 or 2.2) can be used with reduced diagnostics (cp. [5.1.5\)](#page-20-1).

#### **Solution**

Use COM PROFIBUS Version 3.3, choose one of the manufacturer-specific versions (2.1 or 2.2) and activate the reduced diagnostics. If COM PROFIBUS V5.0 is to be used the configuration of the encoder is only possible with a modified GSD file (slave key "Max\_Diag\_Data\_Len" has to be changed).

#### Both LEDs bright:

Encoder is ready but receives no configuration or parameter telegrams. Check the address setting in the connection cap. Check the connection of the bus lines (BUS IN / BUS OUT). Check the hardware configuration in your software tool. Red LED bright, green LED flashing: Parameter error! Check parameters, e.g. the rules for setting the total measuring range (cp. [4.1.6\)](#page-14-0)

> hohner **AUTOMATICOS**

User Manual

![](_page_44_Picture_2.jpeg)

hohner **AUTOMATICOS** 

**Problem**  Sporadic bus errors

**Possible cause**  Terminating resistors not correct

#### **Possible solution**

Check terminating resistors!

The resistors of 220  $\Omega$  must be switched on at the beginning and at the end of the bus segment. Switch off the power supply and measure the resistance between the terminals A and B in the connection cap.

The resistance value must be about 110  $\Omega$  (220 Ω parallel 220 Ω).

# **Possible cause**

EMC problems

### **Possible solutions**

Is the used baud rate acceptable for the length of the bus lines? Try to use lower baud rate if necessary. Check the connection of the cable shield in the connection cap. Are all cables and conductions laid according to EMC rules?

#### <span id="page-44-0"></span>**10.3 Definitions**

![](_page_44_Picture_188.jpeg)

User Manual

![](_page_45_Picture_2.jpeg)

![](_page_45_Picture_82.jpeg)

![](_page_45_Picture_5.jpeg)

**User Manual** 

![](_page_46_Picture_2.jpeg)

# <span id="page-46-0"></span>11 Index

### $\boldsymbol{B}$

![](_page_46_Picture_68.jpeg)

## $\boldsymbol{D}$

![](_page_46_Picture_69.jpeg)

## $\pmb{E}$

![](_page_46_Picture_70.jpeg)

# $\mathbf{I}$

![](_page_46_Picture_71.jpeg)

## $\mathbf{L}$

![](_page_46_Picture_72.jpeg)

# М

![](_page_46_Picture_73.jpeg)

# $\mathbf{o}$

![](_page_46_Picture_74.jpeg)

## $\overline{P}$

![](_page_46_Picture_75.jpeg)

# $\mathsf{s}$

![](_page_46_Picture_76.jpeg)

## $\tau$

![](_page_46_Picture_77.jpeg)

hohner **AUTOMATICOS**